## Microsoft Teams Virtual Meetings

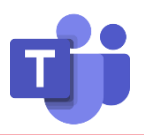

### 1. Joining Meetings from the Teams Desktop App 2. Choosing an Audio Option

Option 1: Five minutes prior to the meeting start time, you'll see a Join button appear within the appointment in the Teams calendar tab. This is the recommended way to join. You can also open the appointment to view further details and use the Join button from there to join.

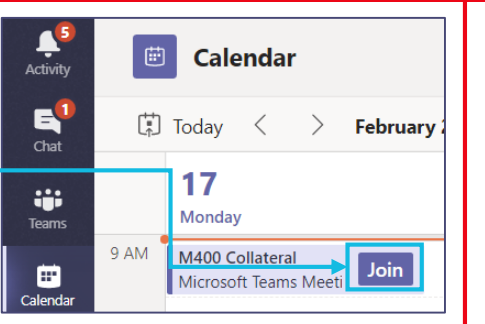

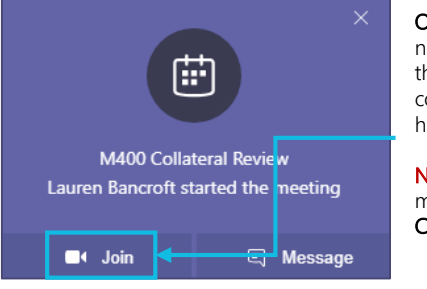

Option 2: Join via the "meeting started" notification." This is a reminder pop-up that appears in the lower right-hand corner of your screen when a meeting has been started by another person.

NOTE: If you need to join a Teams meeting from a browser, use Google **Chrome** for the best experience.

.

Next, you'll choose your audio and video settings. If you have a USB headset/speaker and good internet connection, then click on Join Now, to enter the meeting with PC audio.

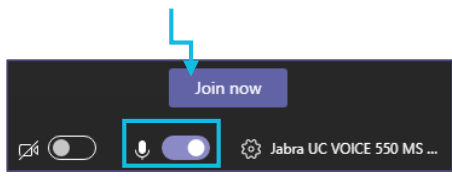

If you do not have a USB audio device or your internet connection is not reliable, use the Other join options:

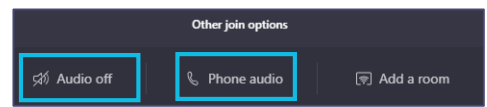

- Click Phone audio to have the meeting call you or dial in manually. If you dial in, please DO NOT click on Join Now.
- Click **Audio off** when meeting audio is already provided by another source such as in a conference room.

### The Teams Meeting Interface

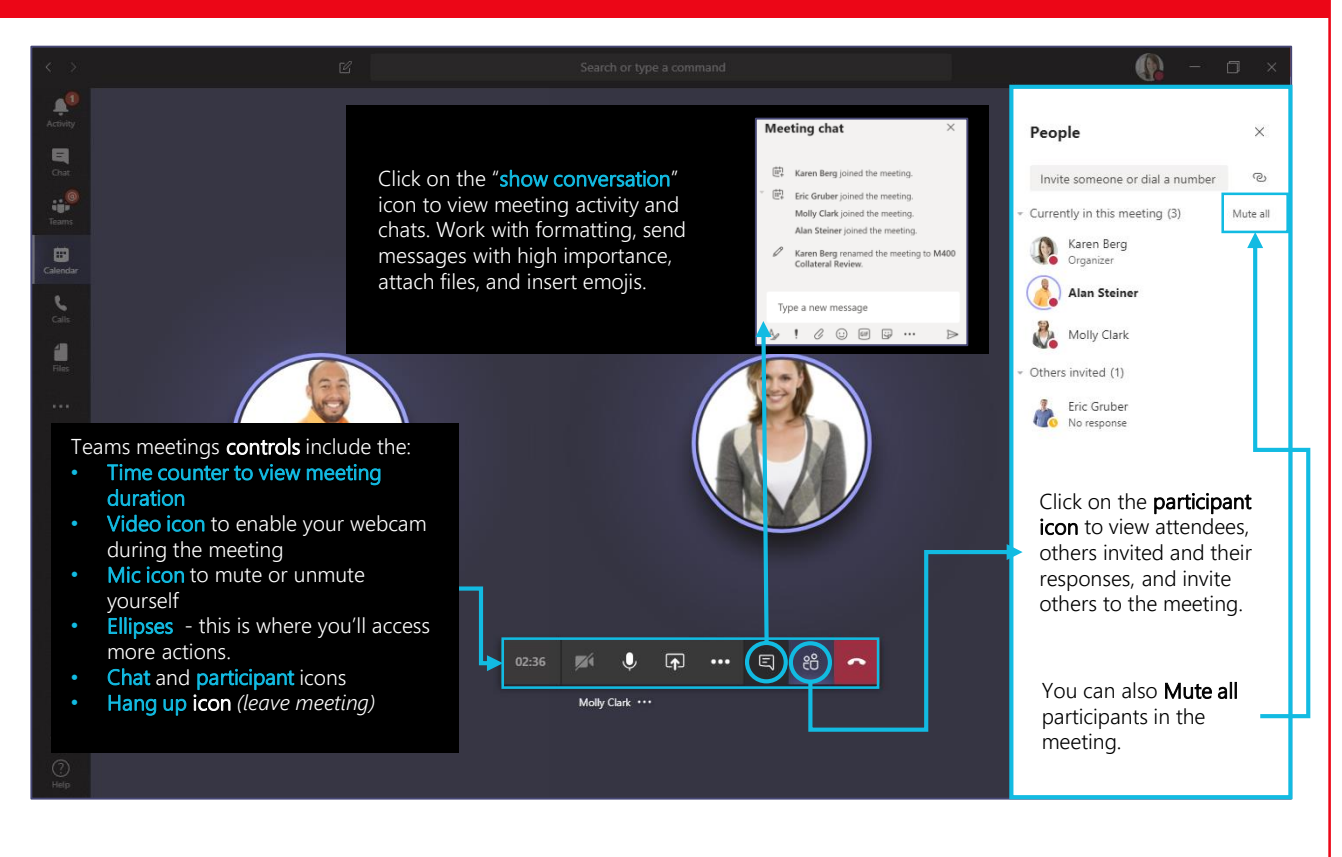

# Microsoft Teams Virtual Meetings

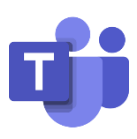

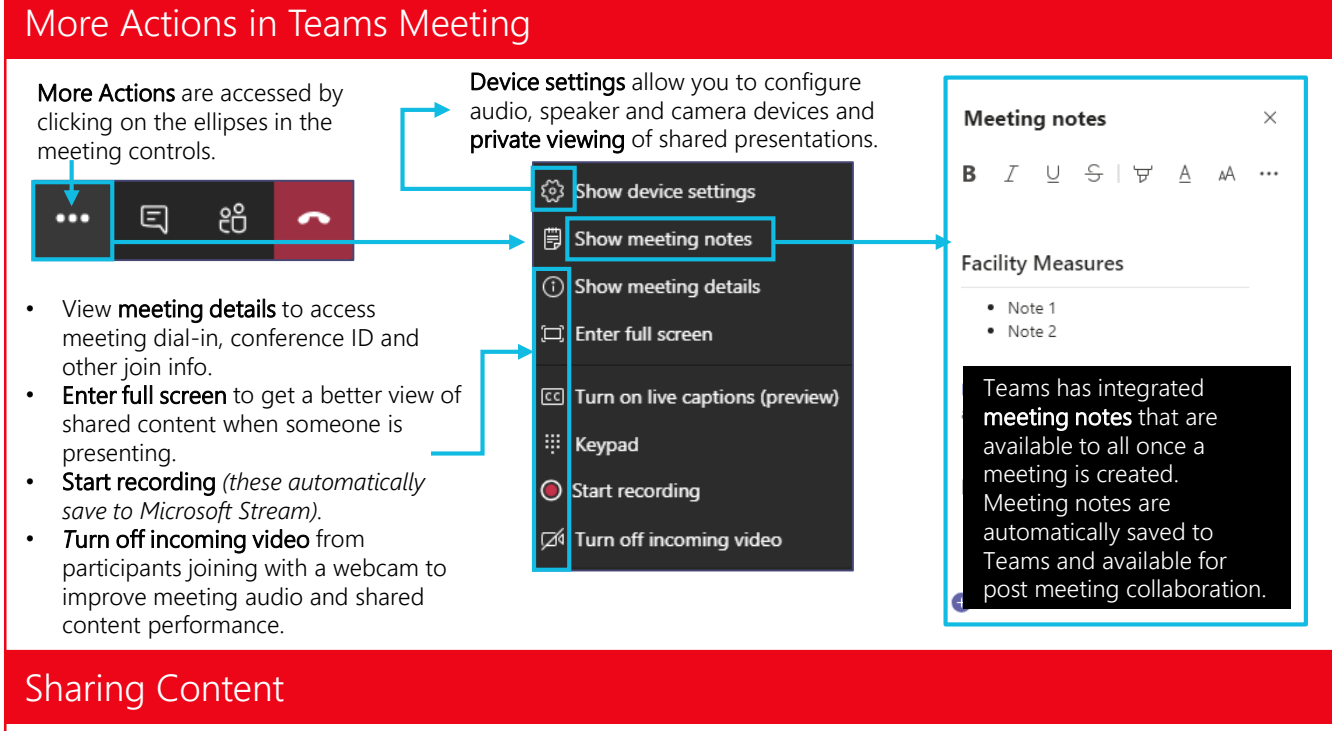

You can share content in Teams meetings via the share icon.

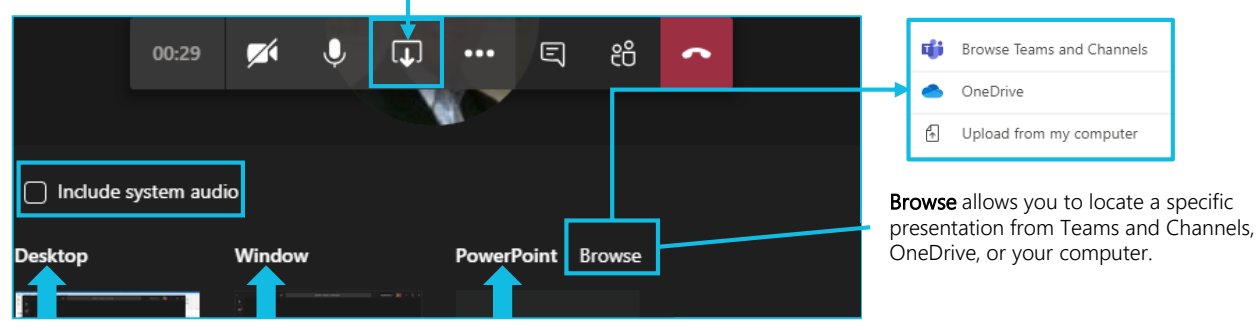

You can share your desktop, a specific window, or a PowerPoint presentation. Teams also allows you to include system audio when sharing a video via your **desktop,** giving you the ability to stream video audio that all meeting participants can hear.

When sharing your desktop or a specific window, you'll notice a small window appear in the lower right-hand corner of your screen. This is the active speaker window. You can view the meeting title, time counter, and meeting controls. To give your attendees a full screen view, you can simply minimize this window.

You can also click on it to access your Teams desktop app as it is minimized when you share your desktop in a meeting.

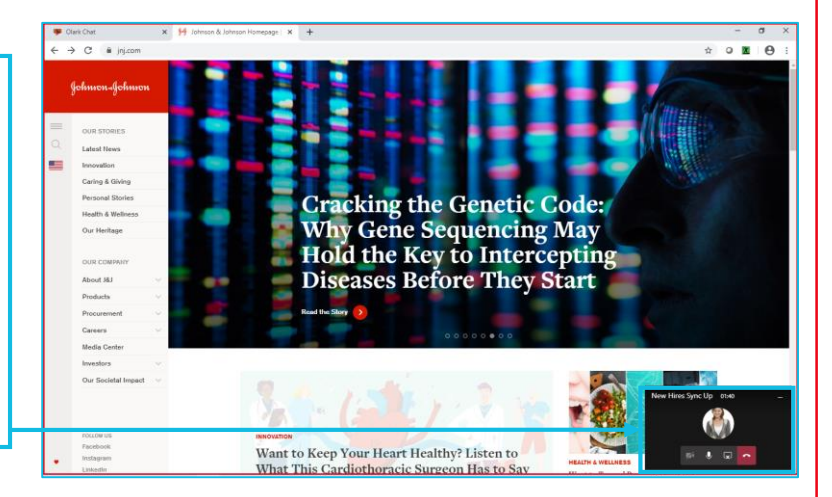